20.カレンダー管理をするには

WEB-FBメイン画面の「レポート欄」に表示される会社コード毎に振込・振替指定 日情報や予定などを照会することができます。 また、メモ情報を登録・修正・削除することができます。 カレンダー管理を行う手順は次の通りです。 ≪業務の流れ≫

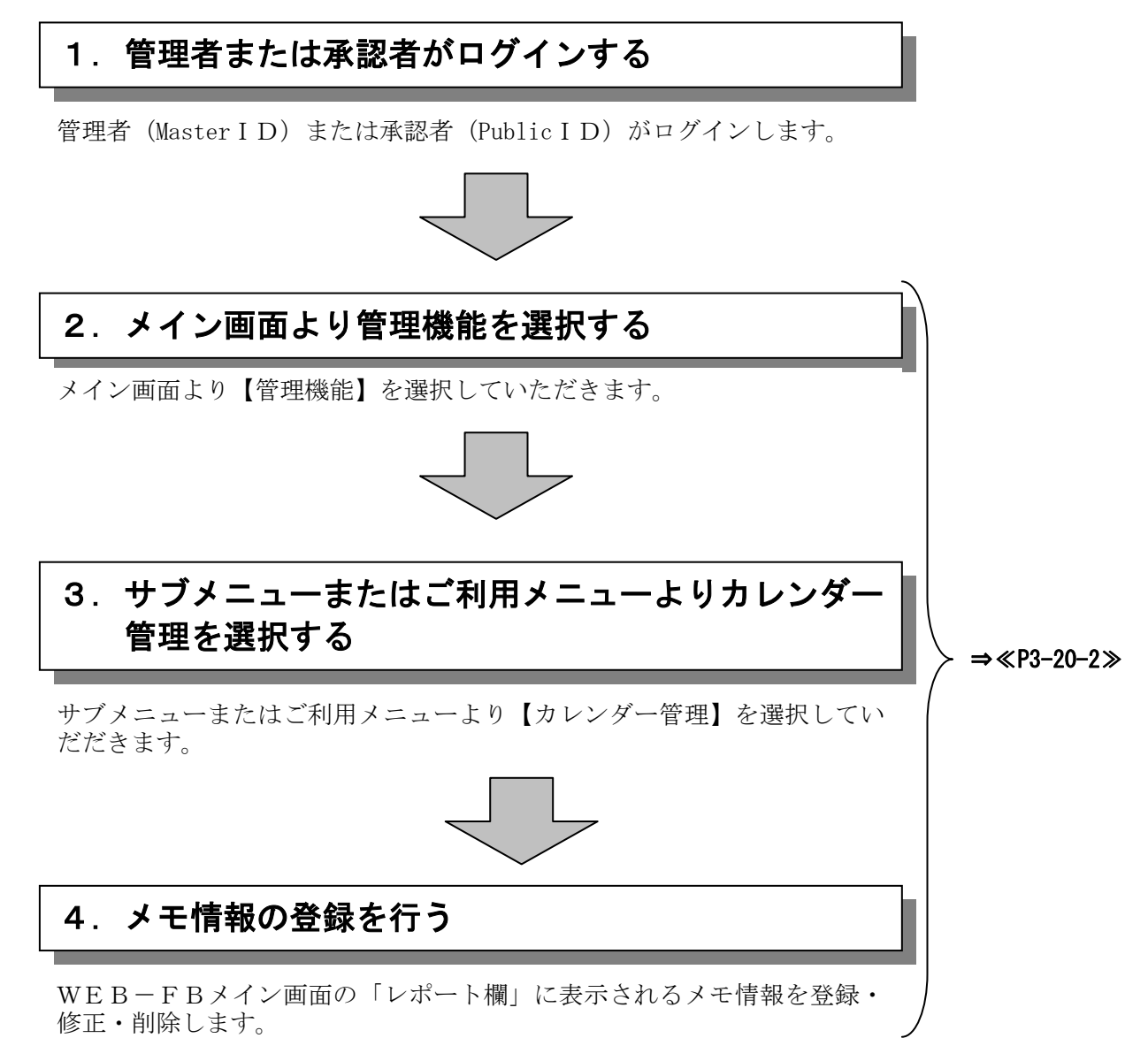

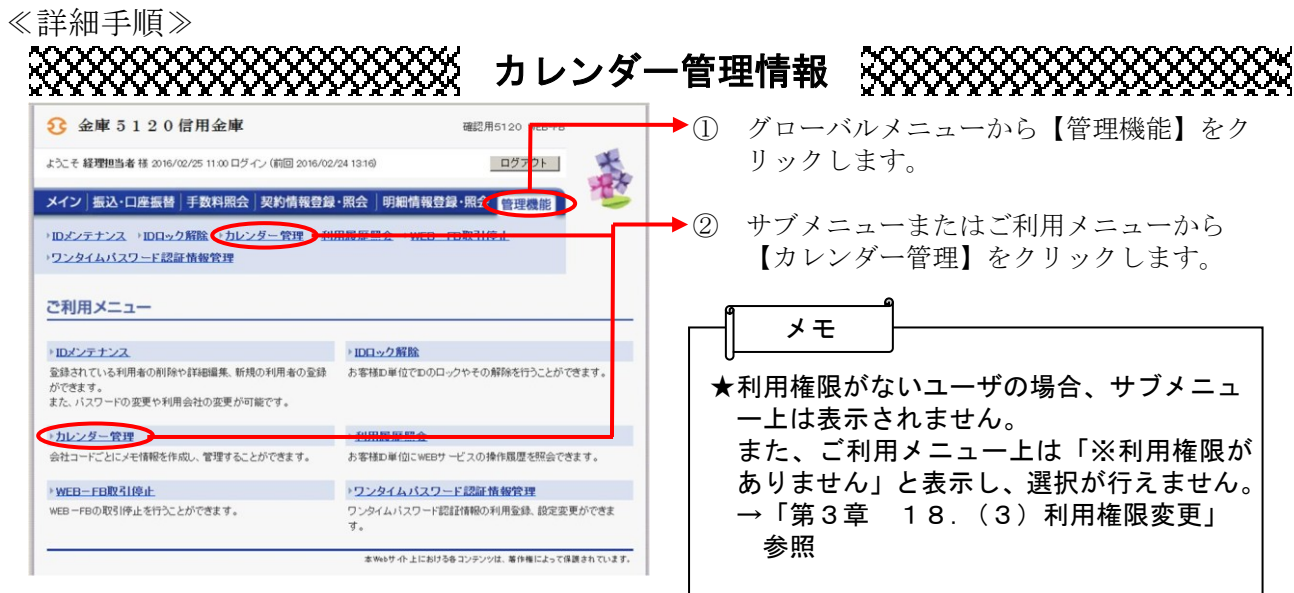

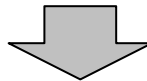

確認用5120 WFR-FR

ログアウト

ホーム > 管理機能 > カレンダー管理 > 企業選択

口座情報

090 本部090<br>普通 1000900

090 本部090<br>普通 1000900

土

(ア)

 $\circ$ 

年月指定

企業選択

企業選択

選択

3 金庫 5 1 2 0 信用金庫

·ワンタイムバスワード認証情報管理

 $\sim$ 

サ シメイ

ようこそ 経理担当者 様 2016/02/25 11:00 ログイン (前回 2016/02/24 13:16)

企業名 会社コード

0010000001

0900000000

 $(1)$ 2016 - # 03 - #

(ウ) 選択

メイン 振込・口座振替 | 手数料照会 | 契約情報登録・照会 | 明細情報登録・照会 | 管理機能 | →IDメン<mark>テナンス →IDロック解除 →カレンダー管理 →利用履歴照会 →WEB-FB取引停止</mark>

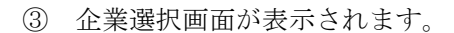

- ▶(ア) 企業一覧よりカレンダー管理(メモ情報 登録)を行う企業を選択します。
- ◆(イ) カレンダー管理(メモ情報登録)を行う 年月を指定します。

契約種別 メモ |総合振込<br>給与・賞与振込<br>都度振込<br>口座振替 ★年月指定に指定できる範囲は、当月を含め 2<br>総合振込<br>給与・賞与振込 4ヶ月先までです。 都度振込

kbサイト上における各コンテンツは、着作権によって保護されています。

→(ウ) | 選択 | をクリックします。

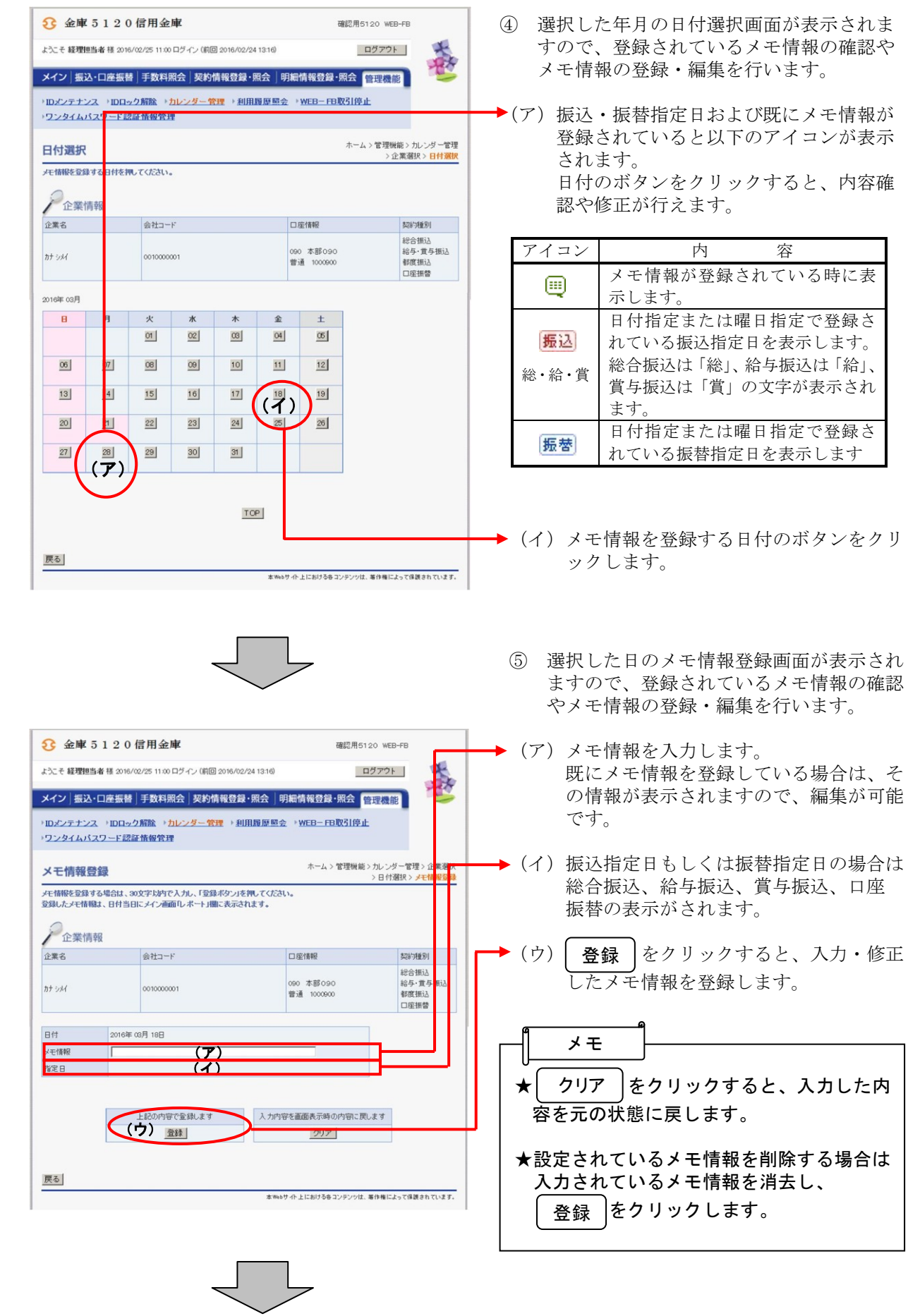

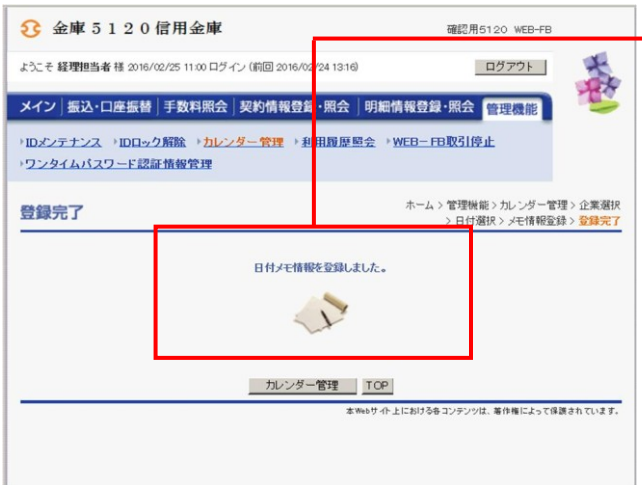

⑥ 登録完了画面が表示され、メモ情報の登録 - <br>・修正が完了します。

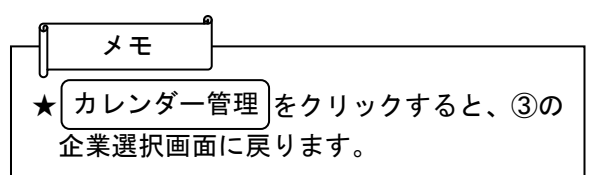